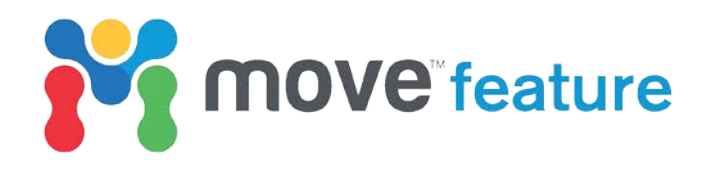

# **User-defined compaction curves**

Compaction curves define the decrease in porosity of a given lithology with increasing burial depth. In Move™, the **2D Kinematic** and **3D Kinematic** modules use compaction curves to calculate the change in stratigraphic thickness following deposition of the uppermost horizon. Accurately compensating for physical compaction is of key importance during a sequential restoraton workflow. For example, the position of the regional sedimentary level may be underestimated by not fully accounting for compaction within a basin.

In Move2017, **user-defined compaction curves** can be created or loaded. These curves allow greater integration of raw geological data into compaction calculations and provide flexibility when defining the response of a horizon during decompaction. In this feature, the theory behind compaction curves will be introduced and workflows which illustrate how to create and apply user-defined curves will be demonstrated.

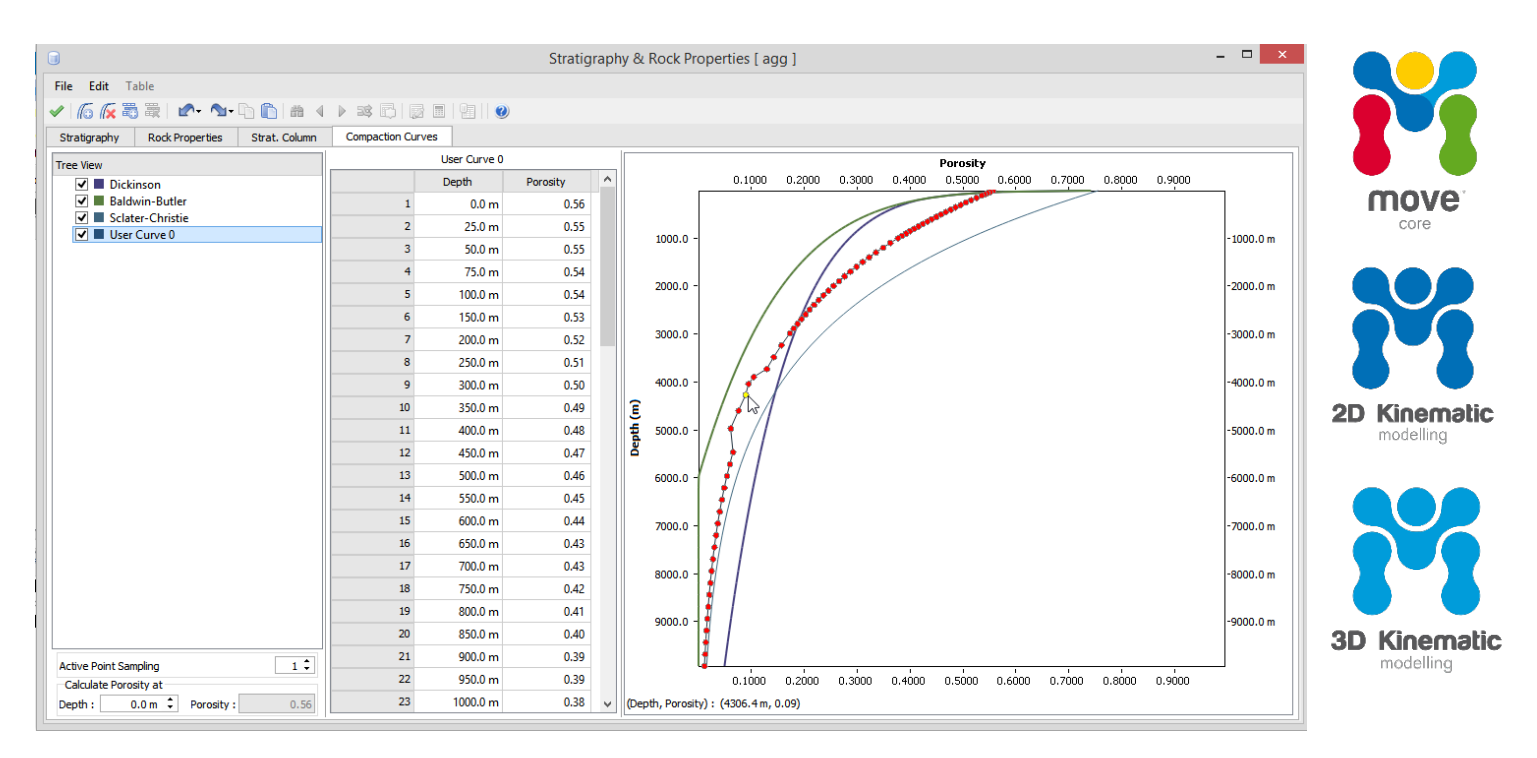

*Figure 1: Stratigraphy & Rock Properties database showing the Compaction Curve tab in Move2017. Three default and one user-defined compaction curves are displayed. A node on the user-defined is being manually edited.*

## **Default compaction curves**

Move includes three default compaction curves (Figure 1), with each defining a different relationship between porosity and depth. These industry-standard equations, named Sclater-Christie, Baldwin-Butler and Dickinson after their original authors, were derived empirically by fitting exponential or power law curves to extensive porosity/depth datasets:

1. **Sclater-Christie:** a negative exponential curve with greatest porosity loss occurring at shallow depths (Athy, 1930; Sclater and Christie 1980). In the Sclater-Christie equation, porosity  $(\varphi)$  at a given depth  $(z)$  is defined by:

$$
\varphi(z)=\varphi_0 e^{-cz}
$$

where,  $\varphi_0$  is the depositional porosity of a lithology and c is the depth coefficient.

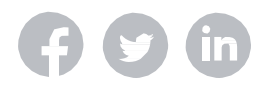

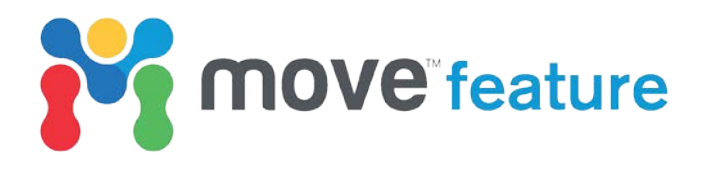

2. **Baldwin-Butler:** a power-law curve for shales (Baldwin and Butler, 1985). In the Baldwin-Butler equation, burial depth  $(z)$  is defined by:

$$
(z)=z_{max}s^{\alpha}
$$

where,  $z_{max}$  is the maximum burial depth in kilometres,  $s =$  solidity =  $1.0 - \varphi$  and  $\alpha$  is the solidity exponent. For normal shales and limestones, Baldwin and Butler (1985) used  $z_{max} = 6.02$  and  $\alpha$  $= 6.35.$ 

3. **Dickinson:** a power-law curve for undercompacted shales. Baldwin and Butler (1985) proposed that for shales >200 m thick, the parameters defined in Dickinson (1953) should be used, where  $z_{max}$ =15 and  $\alpha = 8$ .

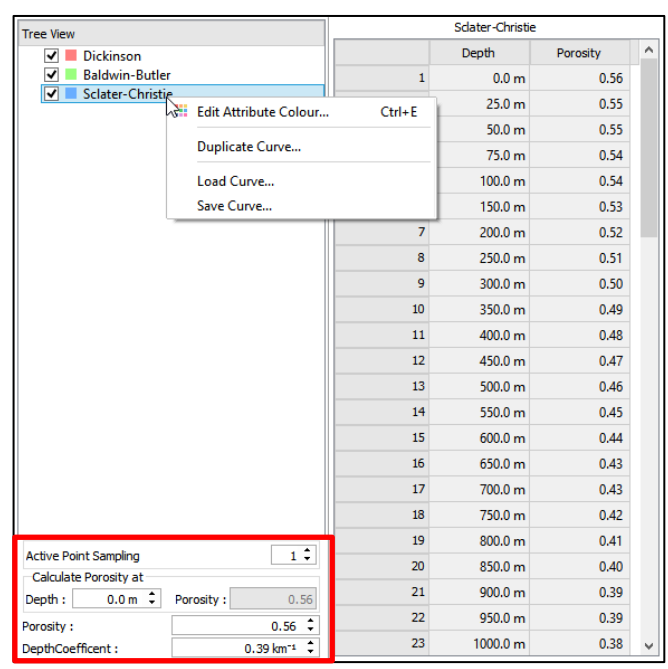

*Figure 2: Compaction Curve tree view and table showing the context menu for the Sclater-Christie curve.* 

### **User-defined compaction curves**

In Move, compaction curves are located within the **Compaction Curves** tab of the **Stratigraphy & Rock Properties** database. Alternatively, they can be accessed directly by clicking **Compaction Curves** on the **Data & Analysis** tab in Move.

By default, the Dickinson, Baldwin-Butler and Sclater-Christie curves are plotted and listed in the **Tree View** (Figure 1 and 2). A context menu can be accessed for each curve by right-clicking on the curve title (Figure 2).

Values for depth and porosity are listed in the centre of the Compaction Curve window. Precise depth/porosity relationships can be calculated using the controls at the bottom-left of the window (red box, Figure 2).

In Move2017, user-defined compaction curves can be created in four ways: 1) Assigning a Sclater-Christie curve to a horizon; 2) Creating and manually adjusting a new curve; 3) Duplicating and manually adjusting pre-existing curves, and 4) Loading in a curve from an external source.

### **1. Assigning a Sclater-Christie curve:**

- 1. Open the **Rock Properties** database from the **Data & Analysis** tab.
- 2. Navigate to column **10: Compaction Curve**.
- 3. In one of the cells of the table, double-click and then click on the down arrow to show the default compaction curve options (Figure 3).
- 4. Click on Sclater-Christie (Figure 3).
- 5. Click on the **Compaction Curve** tab.
- 6. A new curve labeled: **Sclater-Christie (Sandstone)** will have been added to the **Tree View**.

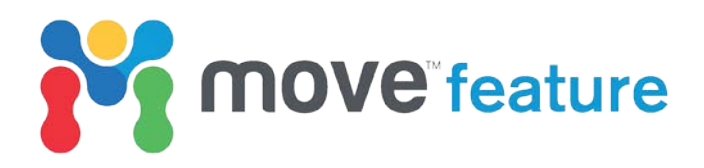

Note that the new curve has the Initial Porosity and Depth Coefficient listed in the Rock Properties database.

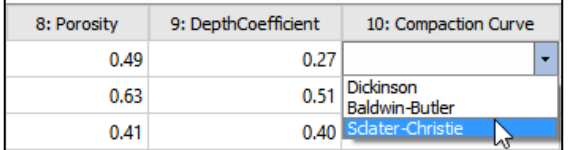

*Figure 3: Assigning Sclater-Christie curve to a default Sandstone in the Rock Properties database.* 

- 8. The Initial Porosity and Depth Coefficient can be adjusted directly in the Rock Properties database.
- 9. Alternatively, the values can be adjusted by selecting **Sclater-Christie (Sandstone)** on the Compaction Curve tab and changing the parameters using the controls on the bottom-left of the window (Figure 4).

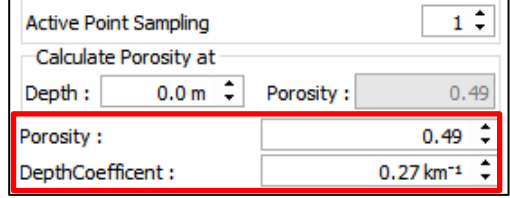

*Figure 4: Sclater-Christie controls.*

#### **2. Creating and manually adjusting a new curve:**

- 1. Click on **Compaction Curves** on the **Data & Analysis** tab.
- 2. Navigate to the **Create User Curve** option on the toolbar at the top of the window (Figure 5).
- 3. A new, linear curve has been created (**User Curve 0)**.
- 4. Select the curve in the **Tree View**.
- 5. A series of red nodes will be visualized.
- 6. Right-click and manipulate a node to a desired Porosity/Depth relationship (Figure 6).

#### File Edit Table 66552 M. M. M. A Stratic Create User Curve perties Strat. Column **Tree View**  $\vee$  Dickinson V Baldwin-Butler V Sclater-Christie  $\boxed{\vee}$   $\boxed{\phantom{1}}$  User Curve 0

*Figure 5: Creating a new user-defined curve.*

*Note*: A node can be deleted by clicking on it with the **middle mouse button**.

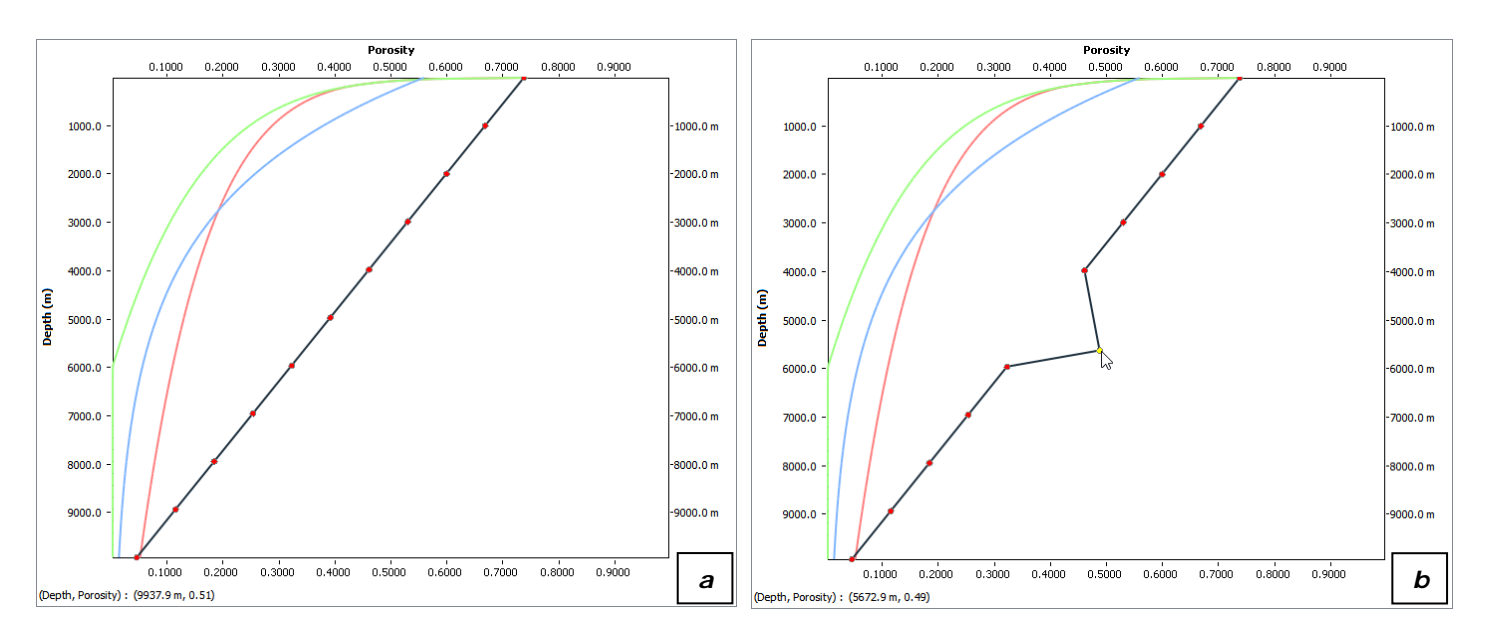

*Figure 6: a) Highlighted User Curve 0. b) Adjusted User Curve 0.*

## **3. Duplicating and manually adjusting a curve:**

1. Click on **Compaction Curves** on the **Data & Analysis** tab.

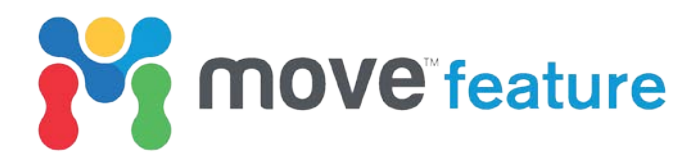

- 2. Right-click on the Sclater-Christie curve and select **Duplicate Curve** (Figure 2).
- 3. A new exponential curve has been created (**Sclater-Christie\_1).**
- 4. This curve can be selected and adjusted in the same way as a new curve (Figure 6). The Initial Porosity and Depth Coefficient can be adjusted using the controls on the bottom-left of the window (Figure 4)

#### **4. Loading a new curve from an external source:**

Porosity data for a given depth can often be derived or estimated from down-well petrophysics. In the example presented in Figure 7, best-fit curves have been added to a plot of porosity data. Two different exponential curves have been used above and below 500 m depth (Figure 7a). The decimated and merged depth/porosity data can then be exported from a spreadsheet in plain ASCII format (Figure 7b).

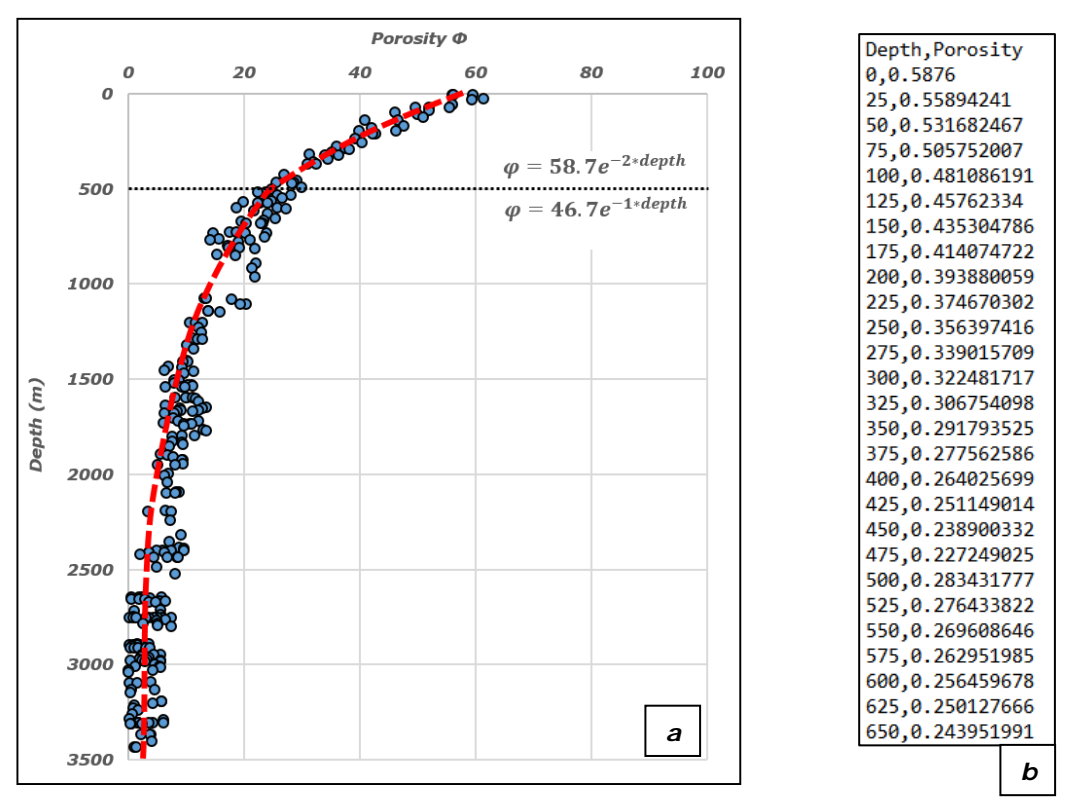

*Figure 7: a) Porosity/depth data with fitted curve. b) ASCII porosity/depth data for red line in Fig 7a.*

- 1. Click on **Compaction Curves** on the **Data & Analysis** tab.
- 2. Right-click on the **Tree View** and select **Load Curve…**.
- 3. Select the desired ASCII dataset.
- 4. Load curve using ASCII loader (Figure 8).

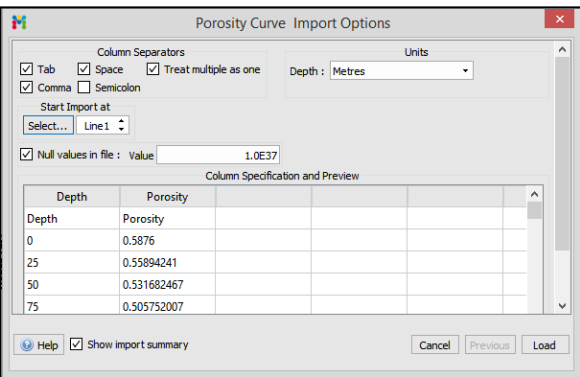

*Figure 8: ASCII loader showing data from Figure 7b.*

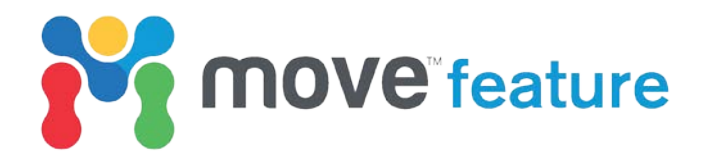

- 5. A new curve: **Compaction Curve** is added to the **Tree View** (Figure 9).
- 6. Double-click to rename the curve.
- 7. The curve can be edited in the same way as new or duplicated curves.

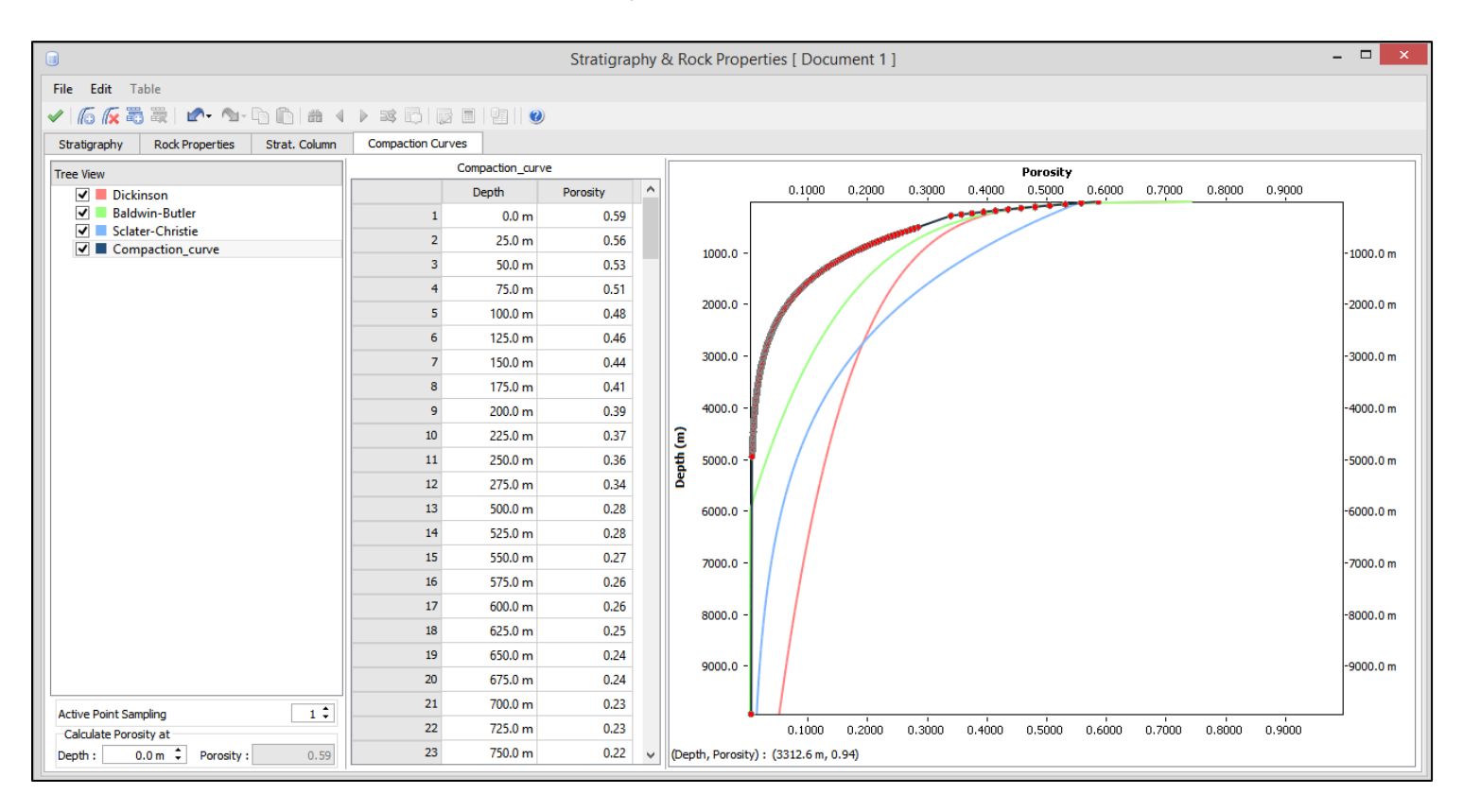

*Figure 9: Loaded compaction curve for red line shown in Figure 7a.*

User-defined compaction curves, irrespective of how they were created, can be assigned to a horizon in the **Rock Properties** database. These curve will be used to calculate the change in thickness of that horizon when using the **Decompaction** tool in the **2D Kinematic** or **3D Kinematic Modelling** modules, increasing the accuracy of the restoration workflow.

#### **References**

Athy, L. F., 1930, Density, porosity, and compaction of sedimentary rocks: *AAPG Bulletin*, v. **14**, p. 1-24.

Baldwin, B., and C. O. Butler, 1985, Compaction curves: *AAPG Bulletin*, v. **69**, p. 622–626.

Dickinson, G., 1953, Geological aspects of abnormal reservoir pressures in Gulf Coast, Louisiana: *AAPG Bulletin*, v. **37**, p. 410–432.

Sclater, J. G., and P. A. F. Christie, 1980, Continental stretching: An explanation of the Post-Mid-Cretaceous subsidence of the central North Sea Basin: *Journal of Geophysical Research: Solid Earth*, v. **85**, p. 3711–3739.

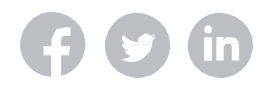